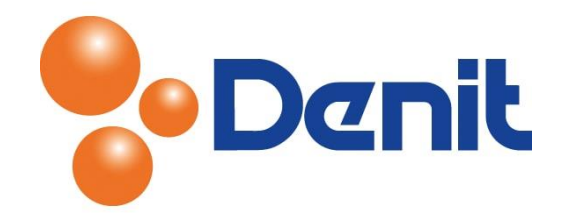

# Handleiding gebruikers rollen aanmaken in Plesk 11

Deze handleiding beschrijft hoe u extra Plesk gebruikers rollen kunt aanmaken binnen uw Plesk omgeving.

## Inhoud

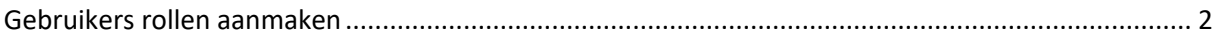

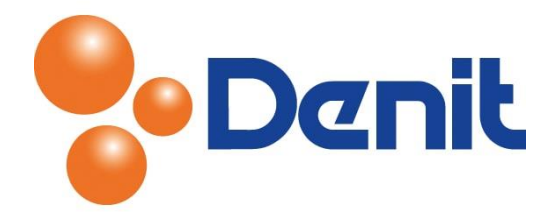

## <span id="page-1-0"></span>Gebruikers rollen aanmaken

1) Login in uw Plesk omgeving met de daarvoor bestemde inloggegevens welke u bij de oplevering van het pakket ontvangen heeft. Klik vervolgens op het tabblad 'Users'

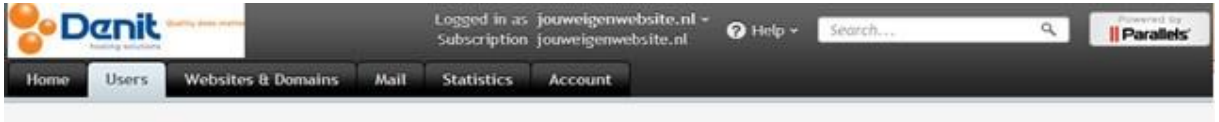

2) Klik daarna op het tabblad 'User Roles'

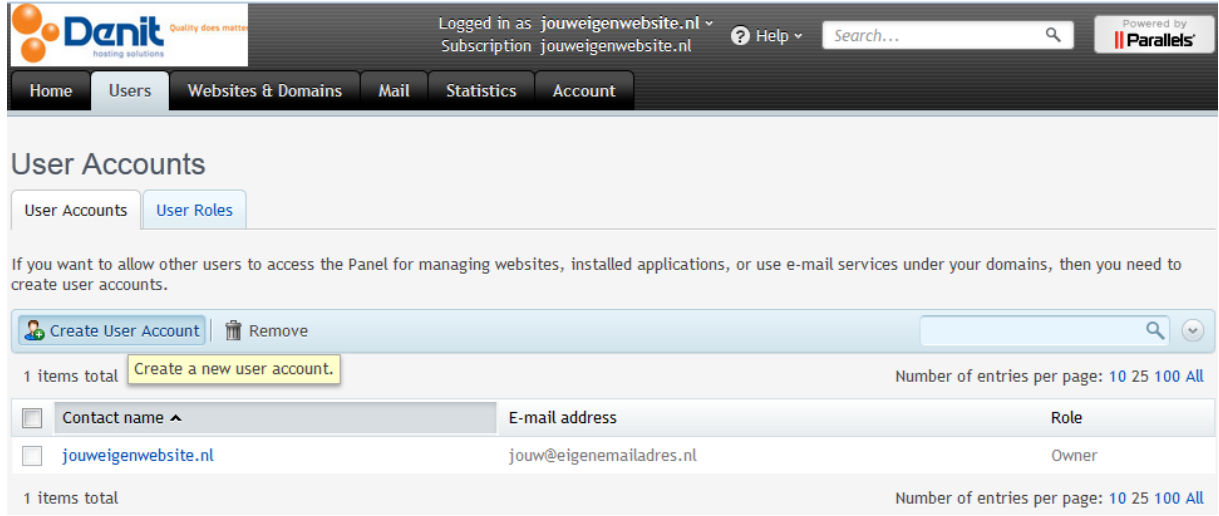

### 3) Klik op 'Create user roles'

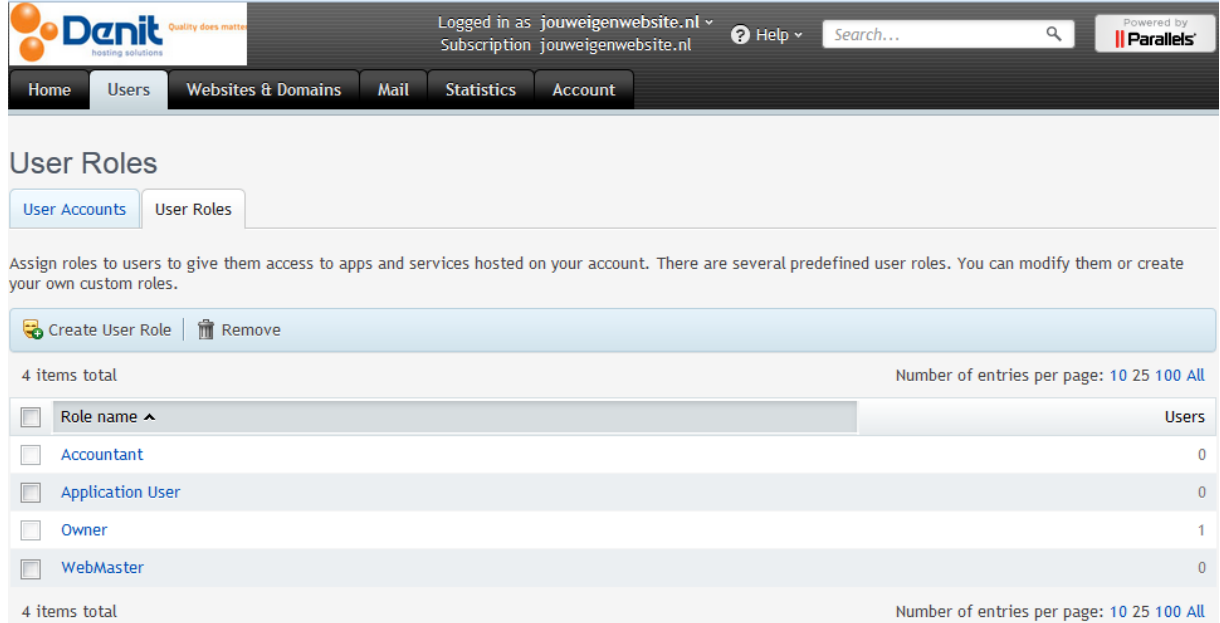

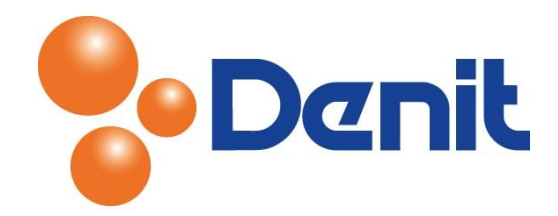

U krijgt dan vervolgens onderstaande pagina te zien:

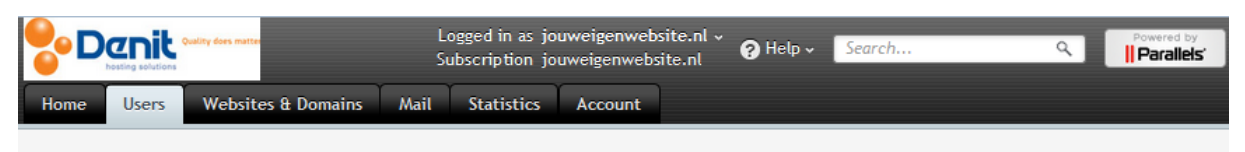

#### **Create User Role**

Define access to installed apps or Panel services for all users with this role. If you grant a user access to an app, the app will become available to them in<br>Control Panel.

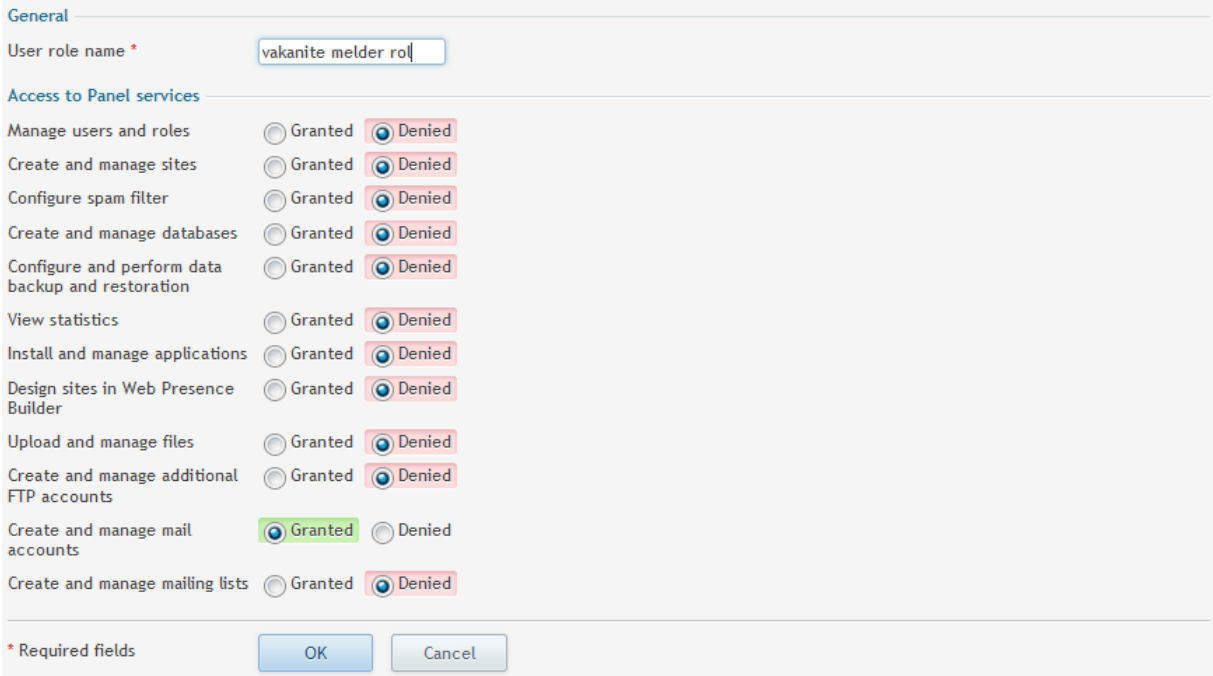

- 4) Geef bij 'User role name' een omschrijving van de gebruiker rol op, laat de 'Access to Panel services' zoals in bovenstaand voorbeeld staan en wijzig zo waar nodig
- 5) Klik vervolgens onderin de pagina op 'Ok' en de gebruikers rol is aangemaakt
- 6) Klik op het tabblad 'Home' om weer terug te keren in het hoofdmenu

Up Level